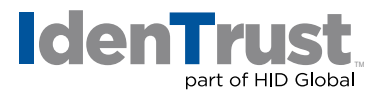

## Moving a DoD ECA Digital Certificate to a New Computer

Your IdenTrust DoD ECA digital certificate is comprised of two (2) separate files: (1) an encryption certificate; and (2) a signing certificate. When moving your certificate, make sure to make an operational copy of both files.

If your certificate is housed on a smart card or USB token, please:

- Install the SafeNet software on the new computer;
- Reboot your machine; and
- Insert the smart card or USB token.

Your certificate is now ready for use on the new machine. If you would like to test the certificate, go to Step 3.

- 1. Export your DoD ECA browser-based certificates to a shared drive or flash drive.
- 2. Import your DoD ECA browser-based certificates to the new computer.
- 3. Test your certificate on the IdenTrust website.

These steps are detailed below.

- 1. Export or Back-up your DoD ECA Browser-Based Certificates:
	- Open **"Internet Explorer"** and go to **"Tools > Internet Options > Content > Certificates"**. In the **"Certificates Window"**, select **"Your Certificate"**.
	- Click the **"Export"** button. Then click **"Next"** on the first screen.
	- Be sure to select **"Yes, export the private key"**. Then click **"Next"**.
	- Here we select the file format to export. Leave this at the **"Default Type"**. Check **"Include All certificates in the certification path if possible"** and **"Export all extended properties"**. Click **"Next"**.
	- Create a password for your certificate back-up. You will use this password for importing the certificate to another browser or another computer. Once you have entered and confirmed your back-up certificate password, click **"Next"**.
	- Click the **"Browse"** button. Choose a drive and folder where you would like to store the file. Then type in a name you would like the file to have. Click **"Save"**. Click **"Next"**.
	- Click **"Finish"**. If it asks you to click **"OK"**, do so. If it is asking for a password, then this would be the same password it asks for when you normally use the certificate online

*Please Note: The saved file will look like an open envelope with a key in front.* 

*Please complete the process for BOTH certificates.* 

## **identrust.com**

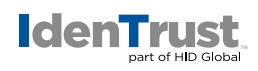

## 2. Import your DoD ECA Browser-Based Certificates to the New Computer

- Locate the back-up file previously saved / exported.
- Double-click the file. The **"Certificate Import Wizard"** will open. Click "Next". Then click **"Next"** again.
- Type in the password that was chosen when exporting the certificate. The check-boxes on this screen are optional but we recommend putting checks in both. Here is the description of each:
	- » Mark the **"Private Key as Exportable"**. If this is not chosen, then you can never export this certificate from this computer in the future.
	- » Enable **"Strong Private Key Protection"**.
	- » Include all **"Extended Properties"**.
- Click **"Next"**.
- Select **"Automatically select the certificate store based on the type of Certificate and Next"**. If **"Enable Strong…"** was chosen, then **"Importing a new private exchange key"** window opens. By default, it is set to Medium security. If you choose to use High security, then click the **"Set Security Level"** button and follow the instructions there.
- Click **"OK"** on the **"Importing a new private exchange key"** window.
- It should show **"The import was successful"**. Click **"OK"**.
- 3. Test Your DoD ECA Digital Certificate on our Website: **[www.identrust.com/test](http://www.identrust.com/test )**

© 2017 All rights reserved. IdenTrust and the IdenTrust logo are trademarks or registered trademarks in the US and other countries and may not be used without permission. All other trademarks, service marks, and product or service names are trademarks or registered trademarks of their respective owners.

2017-12-18-identrust-move-dod-cert-new-comp-en